# Configuration de la surveillance IGMP sur les commutateurs de la gamme CBS220  $\overline{a}$

# **Objectif**

L'objectif de ce document est de vous montrer comment configurer la surveillance IGMP (Internet Group Management Protocol) sur les commutateurs de la gamme Cisco Business 220.

Périphériques pertinents | Version du logiciel

• Série CBS220 <u>[\(fiche technique\)](https://www.cisco.com/c/fr_ca/products/collateral/switches/business-220-series-smart-switches/datasheet-c78-744915.html)</u> |2.0.0.17

# **Introduction**

La multidiffusion est la technique de couche réseau utilisée pour transmettre des paquets de données d'un hôte à des hôtes sélectionnés du réseau. Au niveau de la couche inférieure, le commutateur diffuse le trafic de multidiffusion sur tous les ports, même si un seul hôte doit le recevoir. La surveillance IGMP (Internet Group Management Protocol) est utilisée pour transférer le trafic de multidiffusion IPv4 (Internet Protocol version 4) vers l'hôte souhaité.

Lorsque IGMP est activé, il détecte les messages IGMP échangés entre le routeur IPv4 et les hôtes de multidiffusion connectés aux interfaces. Il gère ensuite une table qui limite le trafic de multidiffusion IPv4 et les transmet dynamiquement aux parties qui doivent les recevoir.

Les configurations suivantes sont requises pour configurer IGMP :

- **[Configuration du réseau local virtuel \(VLAN\)](https://www.cisco.com/c/fr_ca/support/docs/smb/switches/Cisco-Business-Switching/kmgmt-2872-vlan-configuration-on-cbs-220-series-switches.html)**
- Activer le filtrage de multidiffusion de pont (étapes indiquées dans la section suivante)

# Activer la surveillance IGMP et l'action de multidiffusion

Pour que IGMP Snooping fonctionne, le filtrage de multidiffusion de pont doit être activé. La surveillance IGMP doit être activée globalement et pour chaque VLAN pertinent sur la page de surveillance IGMP.

## Étape 1

Connectez-vous à l'utilitaire de configuration Web et choisissez Multicast > Properties.

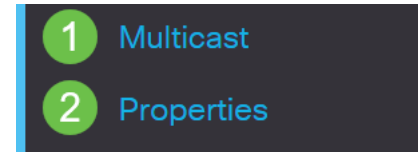

Vérifiez que IGMP Snooping est activé. Sélectionnez la procédure pour l'action de multidiffusion inconnue. Les options sont Drop, Flood ou Forward to Router Port.

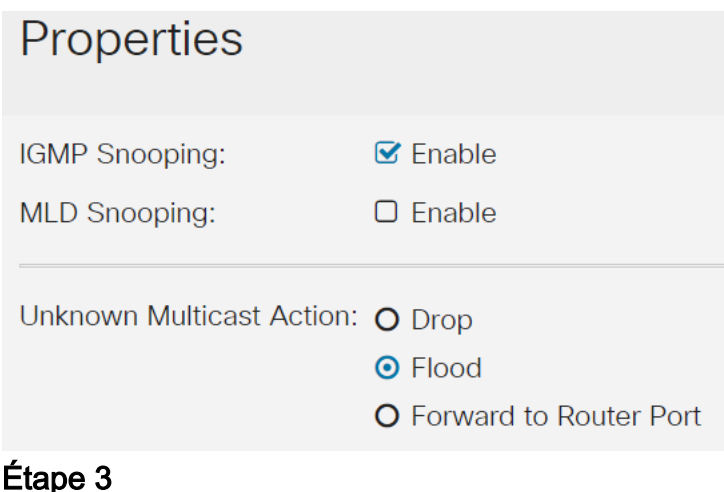

Cliquez sur Apply.

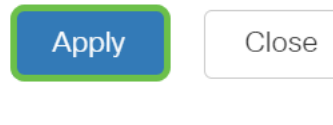

# Configuration de la surveillance IGMP

## Étape 1

Connectez-vous à l'utilitaire Web et choisissez Multicast > IGMP Snooping.

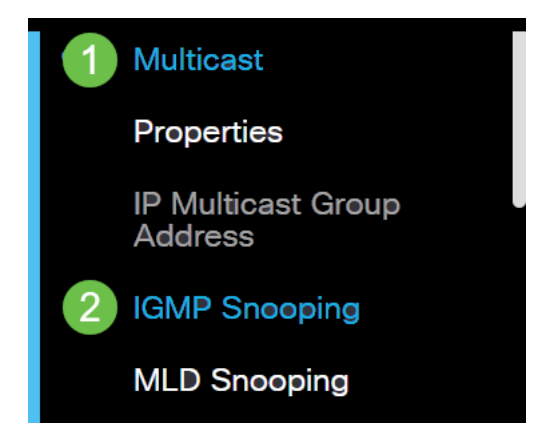

## Étape 2

Sélectionnez la case d'option de la version IGMP que vous souhaitez utiliser. Vos options sont IGMPv2 ou IGMPv3.

La suppression des rapports est activée par défaut. Si vous désactivez cette fonctionnalité, tous les rapports IGMP seront transférés aux routeurs multidiffusion.

multidiffusion a des rapports IGMPv1 et IGMPv2. Cette fonctionnalité n'est pas prise en charge lorsque la requête inclut des rapports IGMPv3. Le commutateur utilise la suppression de rapports IGMP pour transférer un seul rapport IGMP par requête de routeur multidiffusion aux périphériques multidiffusion. Lorsque la suppression des rapports IGMP est activée, le commutateur envoie le premier rapport IGMP de tous les hôtes pour un groupe à tous les routeurs multidiffusion. Le commutateur n'envoie pas les rapports IGMP restants pour le groupe aux routeurs multidiffusion. Cette fonctionnalité empêche l'envoi de rapports en double aux périphériques multidiffusion. Le commutateur transfère toujours uniquement le premier rapport IGMPv1 ou IGMPv2 de tous les hôtes d'un groupe à tous les routeurs multidiffusion, quelle que soit la requête de routeur multidiffusion, inclut également des demandes de rapports IGMPv3.

# **IGMP Snooping**

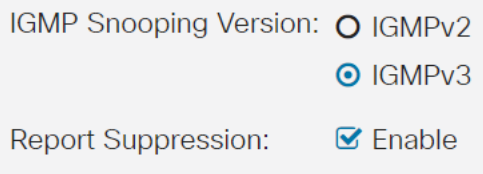

## Étape 3

Sélectionnez un VLAN et cliquez sur l'icône de modification.

**IGMP Snooping Table Price IGMP Snooping** Entry No. VLAN ID Operational Status  $\circ$  $\overline{1}$  $\mathbf{1}$ **Disabled**  $\odot$  $\overline{2}$  $\overline{2}$ **Disabled** 

#### Étape 4

Cochez la case Activer pour IGMP Snooping Status. Ceci active la surveillance IGMP sur le VLAN. Le périphérique surveille le trafic réseau pour déterminer quels hôtes ont demandé à recevoir le trafic multidiffusion.

VLAN ID:

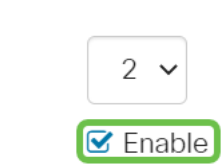

## Étape 5 (facultative)

IGMP Snooping Status:

Pour permettre au routeur de multidiffusion d'apprendre automatiquement les ports connectés, cochez la case Activer pour MRouter Ports Auto Learn.

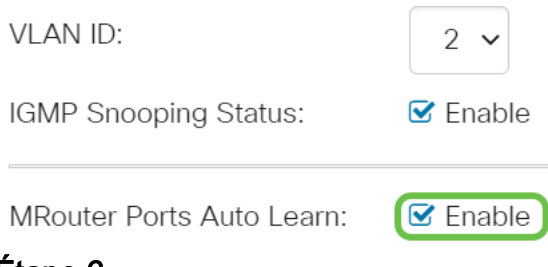

Robustesse de la requête : saisissez la variable de robustesse à utiliser si ce commutateur est le interrogateur sélectionné.

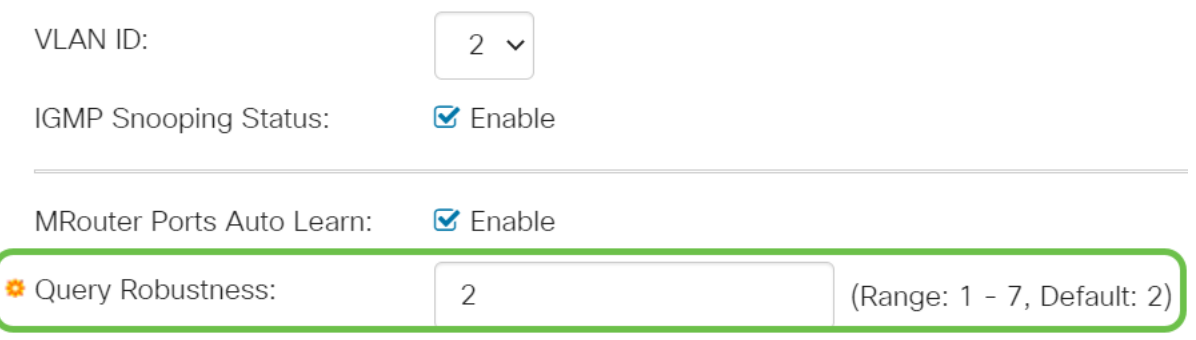

#### Étape 7

Intervalle de requête : saisissez l'intervalle entre les requêtes générales à utiliser si ce commutateur est le interrogateur sélectionné.

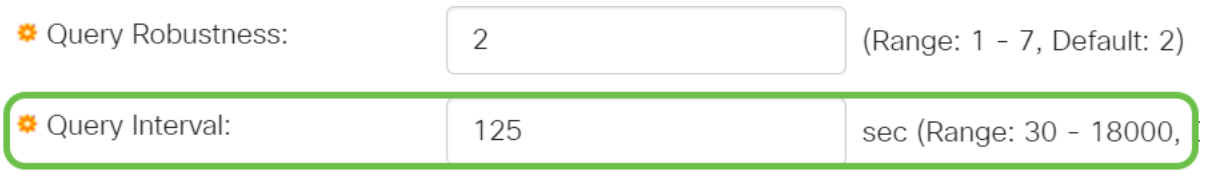

#### Étape 8

Intervalle de réponse max. de requête - Saisissez le délai utilisé pour calculer le code de réponse maximum inséré dans les requêtes générales périodiques.

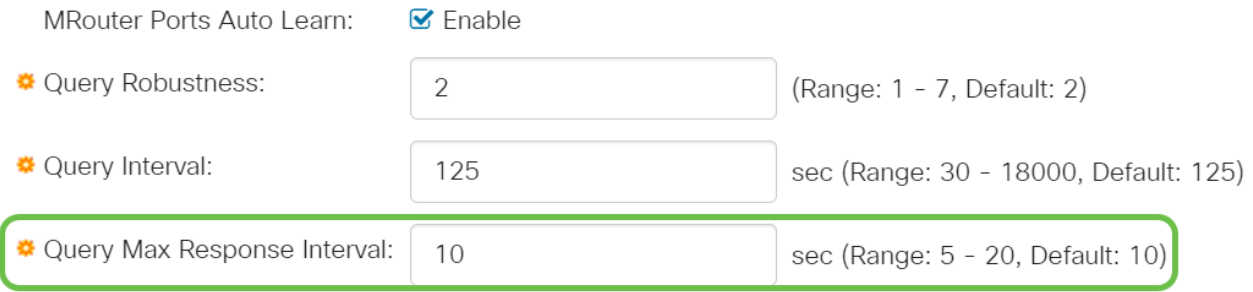

#### Étape 9

Dernier compteur de requêtes de membres - Le nombre de requêtes spécifiques au groupe IGMP envoyées avant le périphérique suppose qu'il n'y a plus de membres pour le groupe si le périphérique est le demandeur sélectionné.

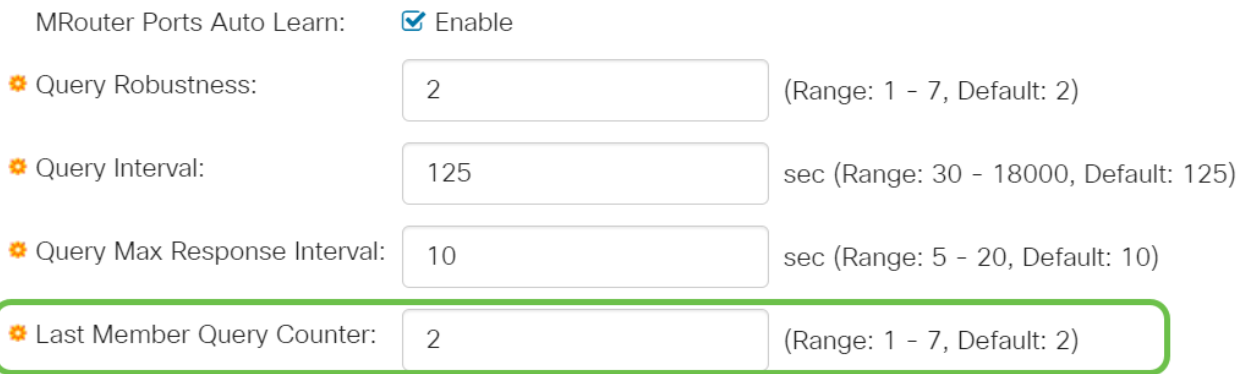

Last Member Query Interval (Dernier intervalle de requête de membre) : saisissez le délai de réponse maximal à utiliser si le commutateur ne parvient pas à lire la valeur de temps de réponse maximale des requêtes spécifiques au groupe envoyées par le demandeur sélectionné.

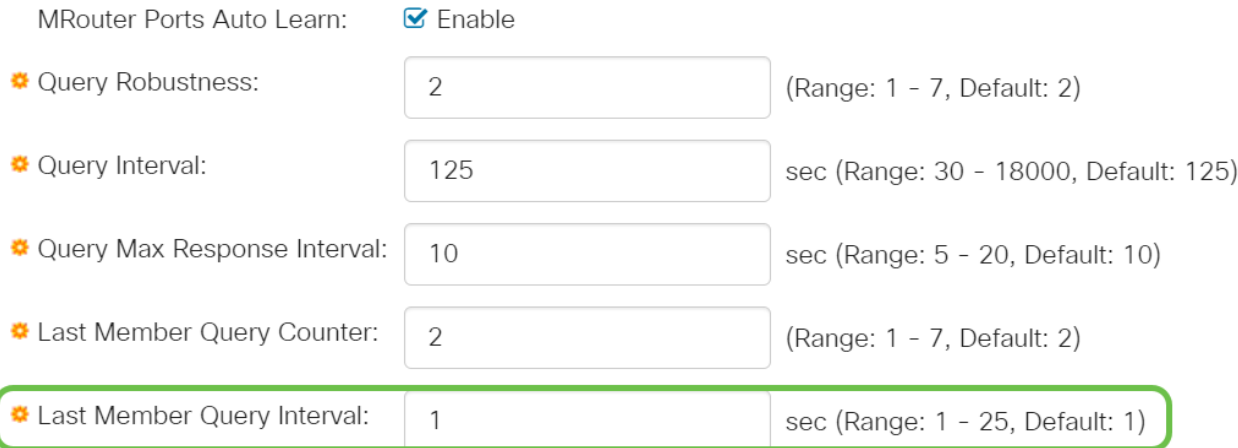

## Étape 11

Immediate Leave (Quitter immédiat) : sélectionnez cette option pour permettre au commutateur de supprimer une interface qui envoie un message de congé de la table de transfert sans envoyer d'abord des requêtes générales basées sur MAC à l'interface. Lorsque le message Quitter immédiat d'un groupe IGMP Leave est reçu d'un hôte, le système supprime le port hôte de l'entrée de table. Après avoir relayé les requêtes IGMP à partir du routeur multidiffusion, il supprime périodiquement des entrées s'il ne reçoit aucun rapport d'appartenance IGMP des clients multidiffusion. Lorsqu'elle est activée, cette fonction réduit le temps nécessaire pour bloquer le trafic IGMP inutile envoyé à un port de périphérique.

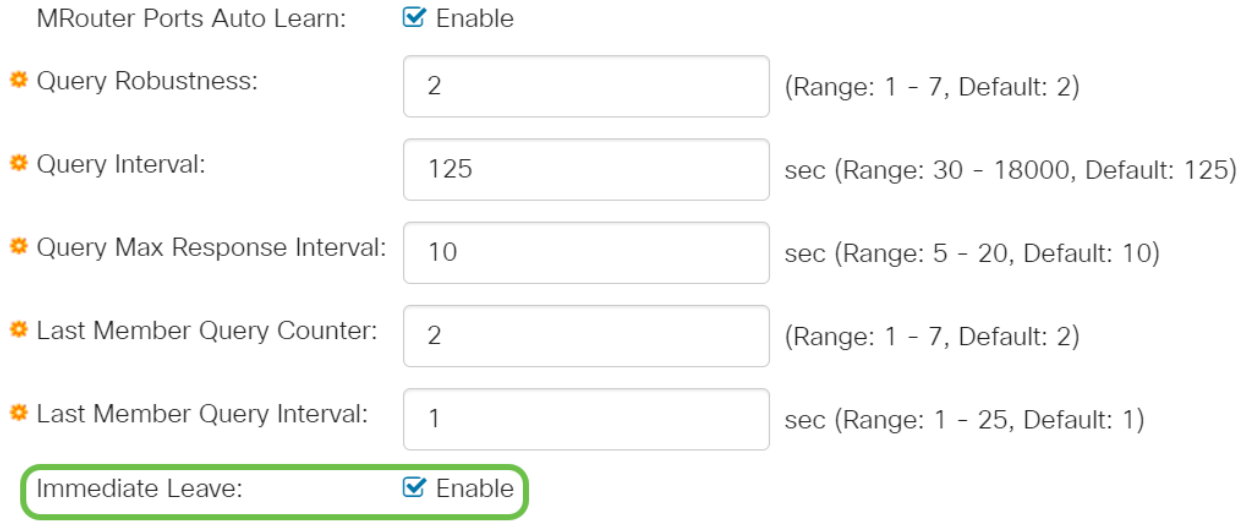

#### Étape 12 (facultative)

IGMP Querier Status - Sélectionnez cette option pour activer cette fonctionnalité. Cette fonctionnalité est requise s'il n'y a pas de routeur multidiffusion.

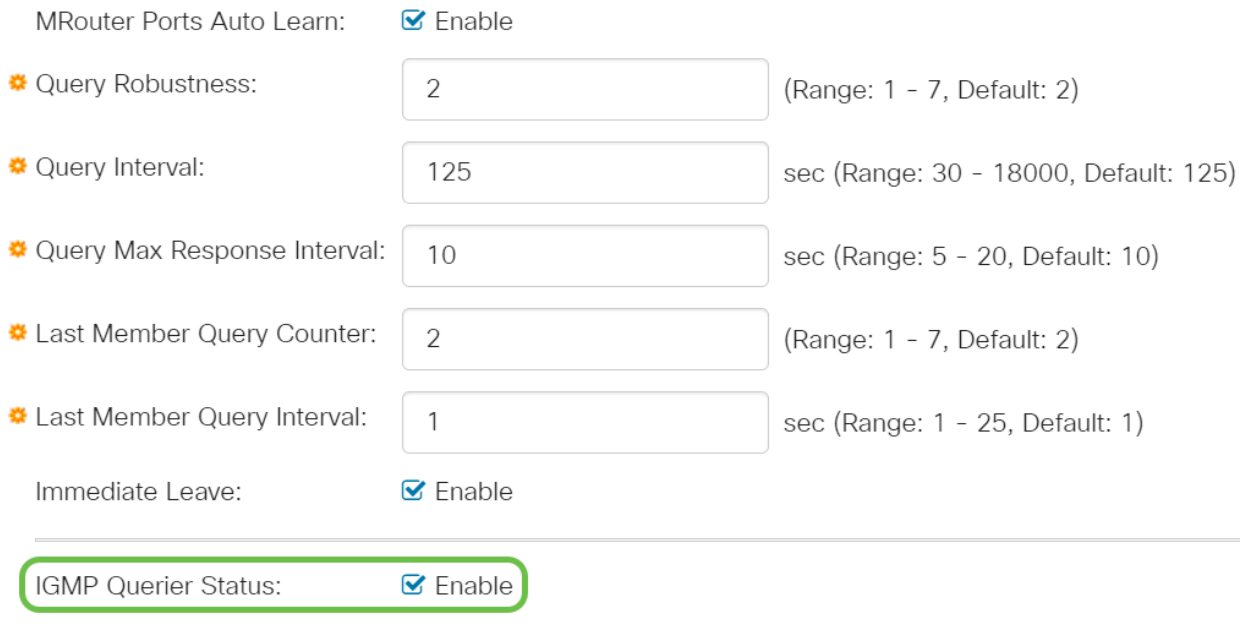

## Étape 13

IGMP Querier Version - Sélectionnez la version IGMP à utiliser si le périphérique devient le demandeur sélectionné. Sélectionnez IGMPv3 si des commutateurs et/ou des routeurs multidiffusion du VLAN exécutent le transfert multidiffusion IP spécifique à la source. Sinon, sélectionnez IGMPv2.

 Dans cet exemple, la version 2 est choisie. Elle permet à la requête d'appartenance d'être à la fois générale et spécifique au groupe. La requête d'appartenance générale est utilisée pour déterminer tous les groupes de multidiffusion auxquels les stations sont abonnées. La requête d'appartenance spécifique au groupe permet de déterminer s'il existe un abonné pour un groupe particulier.

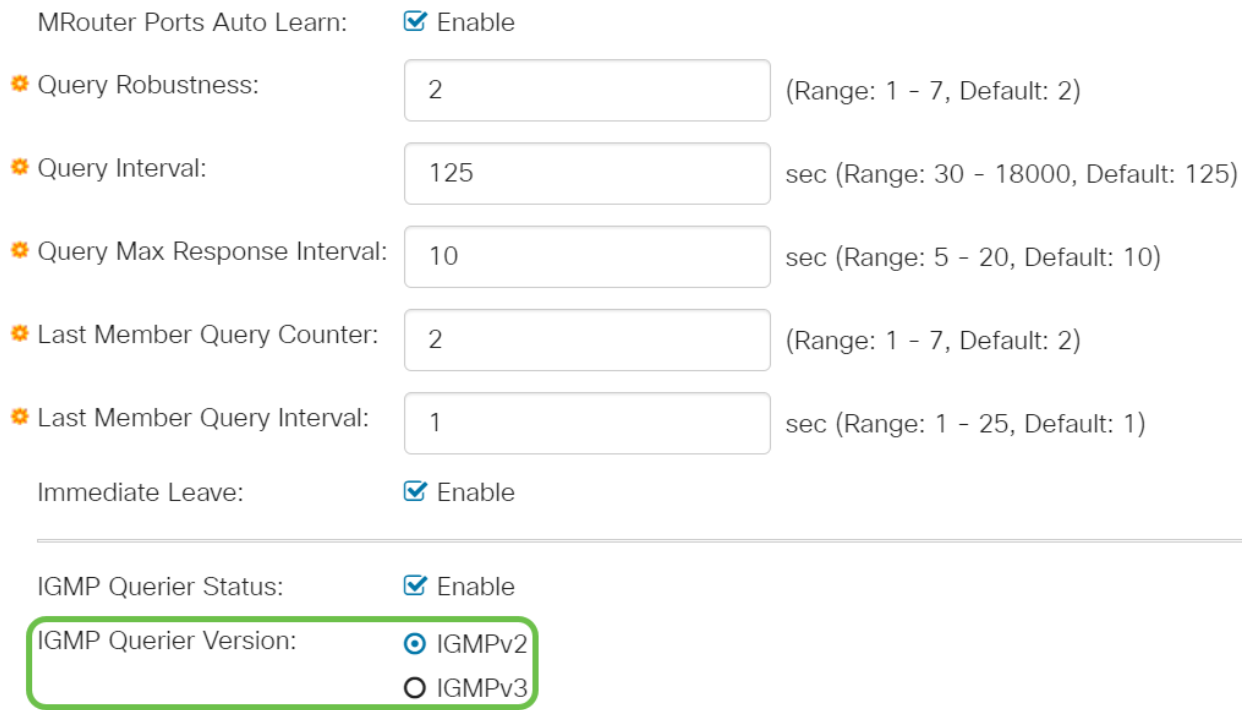

Cliquez sur Apply. Le fichier de configuration en cours est mis à jour.

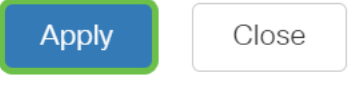

Les modifications apportées à la configuration du minuteur IGMP Snooping (y compris la Robustesse de la requête, l'intervalle de requête, etc.) n'ont pas d'effet sur les compteurs déjà créés.

#### Étape 15

Pour enregistrer cette configuration de la configuration en cours vers la configuration de démarrage, cliquez sur l'icône Enregistrer dans le coin supérieur droit de votre écran.

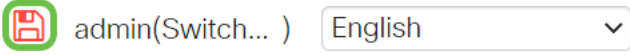

# **Conclusion**

C'est aussi simple que ça, vous avez maintenant configuré IGMP Snooping.

Pour plus de configurations, reportez-vous au [Guide d'administration des](https://www.cisco.com/c/fr_ca/td/docs/switches/lan/csbss/CBS220/Adminstration-Guide/cbs-220-admin-guide.html) [commutateurs de la gamme Cisco Business 220](https://www.cisco.com/c/fr_ca/td/docs/switches/lan/csbss/CBS220/Adminstration-Guide/cbs-220-admin-guide.html).

Si vous voulez voir d'autres articles sur les commutateurs CBS220, consultez la [page](https://www.cisco.com/c/fr_ca/support/switches/business-220-series-smart-switches/series.html#~tab-documents) [de support de la gamme 220.](https://www.cisco.com/c/fr_ca/support/switches/business-220-series-smart-switches/series.html#~tab-documents)